# Создание топографической карты пещеры средствами программы Therion

# Оглавление

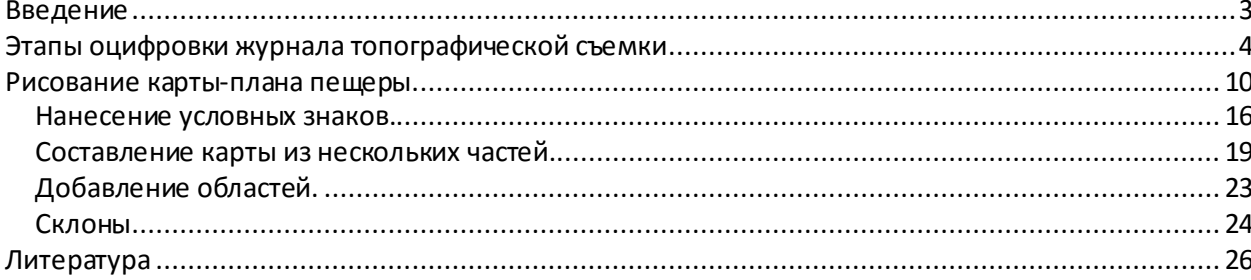

## <span id="page-2-0"></span>Введение

Для создания карты пещеры используются два вида редакторов: векторные редакторы общего назначения и специализированные программы для построения топографических карт. Векторные редакторы общего назначения (например, CorelDraw) выигрывают у специализированных программ только удобностью и проработанностью пользовательского интерфейса, остальные аспекты, такие как привязка к нивелирной нити, нанесение стандартизированных обозначений, внесение поправок, дополнительного оформления и печати карт в разных форматах, рисование пунктирных линий обозначения восходящих труб, линий края отвеса, отображение отдельно лежащих глыб, а также возможность разбиения карты на несколько листов предусмотрены только в специализированных программных продуктах. Одним из таких редакторов -Therion, мы рассмотрим в данной статье. Программу разрабатывают Стахо Мудрак (Stacho Mudrák) и Мартин Будай (Martin Budai) (Чехия и Словакия соответственно) [1].

Основной проблемой создания электронной топокарты, это отсутствие общераспространенного программного обеспечения. Разработчики Therion, предложили использовать в качестве фундаментальной основой Therion является язык Postscript (язык описания графики, более известный как основа формата PDF). Рисование условных обозначений отвеса - лишь одна из многих проблем построения пещерных карт, которую успешно решает графический формат Therion. Имеется возможность корректировать положение пикетов после изменения данных топосъемки, создавать карты с несколькими слоями топографической информации. Therion это очень гибкая и многогранная система, хотя она и не является полностью WYSIWYG(сокращение от What You See Is What You Get, англ. что видишь, то и получишь, произносится как «ви-зи-виг»  $$ способ редактирования, при котором редактируемый материал в процессе редактирования выглядит в точности так же, как и конечный результат[2].) приложением. Основой Therion является язык описания топосъемки пещеры, после обработки этого описания получается готовая карта. Разделение описания съемки от ее представления в виде карты - основная концепция программы Therion. Например, можно легко сменить набор условных обозначений и распечатать карту с обозначениями BCRA, UIS или ASF, карта может быть распечатана как на одном листе, так и в виде многостраничного атласа, как это принято в Европе. Максимальная площадь одного листа -5м<sup>2</sup> (ограничение формата PDF).[1]

Therion использует скриптовый язык, который во многом напоминает синтаксис Survex для ввода данных можно использовать любой текстовый редактор. Для упрощения ввода данных у Therion имеется встроенный векторный редактор Xtherion, который при сохранении переводит векторный рисунок в скрипт, который при компиляции переводится в Postscript. Кроме формата PDF, Therion может выдавать .3d файлы Survex, .plt файлы Compass.

## <span id="page-3-0"></span>**Этапы оцифровки журнала топографической съемки**

После полевых работ, на руках имеется журнал топографической съемки, на пример, в формате Survex представленная на листинге 1. (Работа с другими текстовыми форматами производится аналогично, учитывая их особенности).

```
Листинг 1. Журнал топографической съемки в формате Survex
```

```
;п.Пять Озёр
;11.11.09г.
;Гриднев П., Кудашев М., Мужайло А.
; от до длин азим угол вв низ лево право
1 2 3.38 140 -31; 
2 3 9.04 176 -65; 2.50 0.5
;входной грот
3 4 4.23 290 +11; 5 1 0.2
5 3 6.50 321 -57; 1.5 0.5 2
4 6 2.81 185 -30; 0.2 5 1
;молочная галерея
6 7 6.43 178 -41; 6 0.3 0.9 1.5
7 8 4.5 192 -22; 2,5 0.4 1 0.3
8 9 4.56 211 -22; 5,5 0.8 0.8
9 10 5.92 208 -20; 8 1 0,3
10 11 6.35 185 -54; 10 0.7 1.2 0.4
11 12 7.9 197 -38; 4 0 1.5 0.3 сверху уходит щель 
(?)
12 13 4.51 191 -7; 1.8 0.4
12 14 3.5 143 -25; 
13 15 2.5 230 35; 0.4 0.8 0
;входной грот
4 16 2.98 42 -26;
;вторая система
16 17 1.93 333 -32; 0.6 1 1
17 18 3.5 6 -55; 0.4 0.2 0.8 0.6
…
79 83 2.25 176 23;
83 84 1.44 220 12; 0.5 3
84 85 2.25 201 -20; 2 1.2 1
85 86 4 217 -33; под 86 пикетом озеро
```
В первую очередь необходимо привеститекстовую таблицу в формат понятный для компилятора Therion. Если в операционной системе стандартные региональные настройки, то в блокноте делаем глобальную замену всех «.» на «,» иначе при вставке в Excel значение «2.5» переименовывается в «02.май», далее заменяем все «;» на пустое значение «», выделяем все копируем и вставляем в Excel (рис.1). В пустые ячейки заносим «0», вставляем комментарии, где это нужно. После обработки журнала сохраним его в документ FLIKE.xls

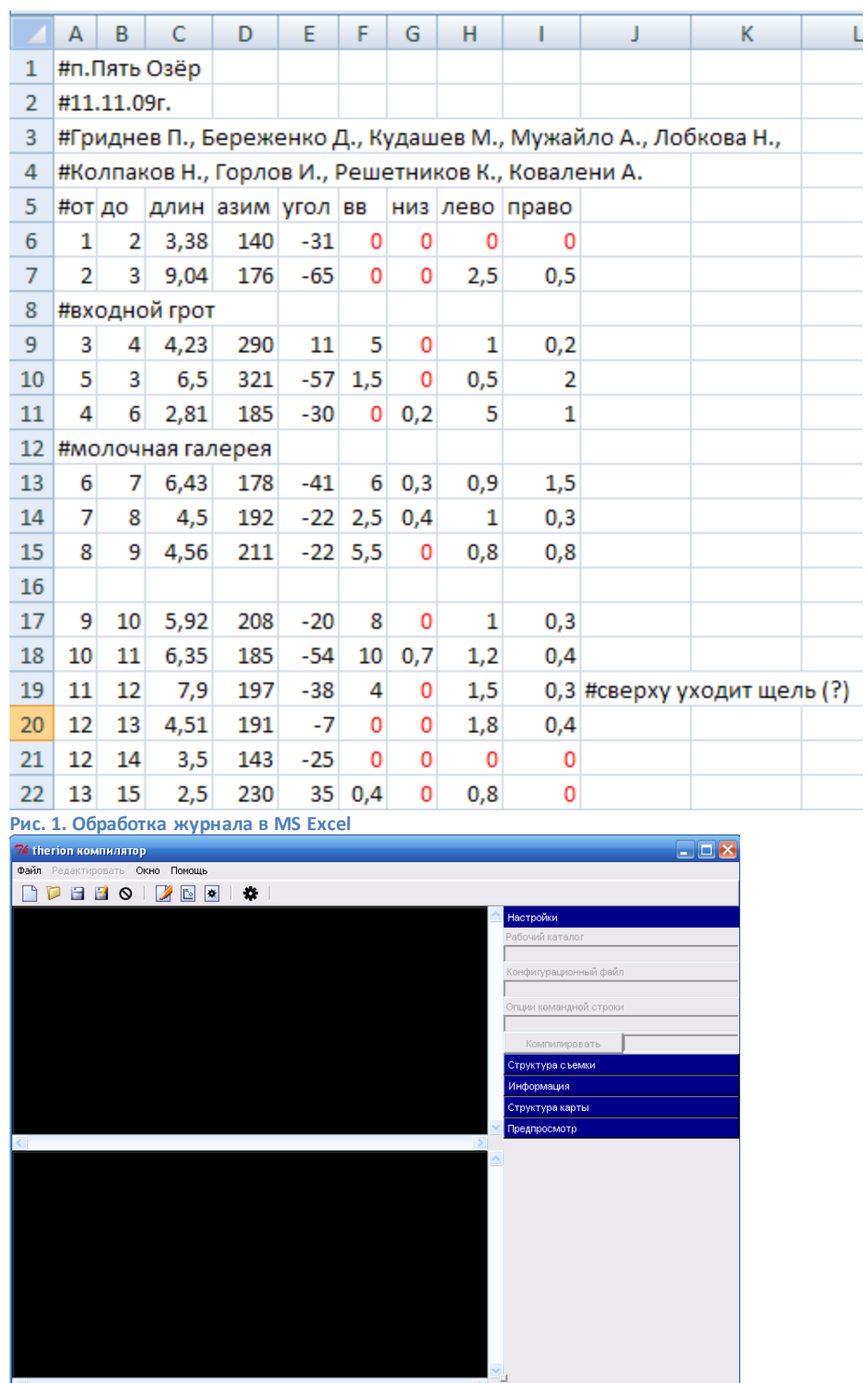

интерфейс неактивен. Для активации откройте существующий файл или создайте новый.

**Рис. 2. Окно компилятора Therion**

Запустим Therion(рис.2). В первую очередь нужно создать новый новую папку, в которой будет находиться проект. Therion может открывать файлы с любым расширением, но разработчиками предложено три: файл thconfig (без расширения) – инструкции компилятора; файлы с расширением \*.th - описание съемки; файлы с расширением\* .th2 –представление в виде карты. Для каждого из этих форматов в программе есть свой режим: компилятор, текстовый редактор и редактор карт.

 $\boxed{22:45}$ 

Каждый файл в программе Therion начинается со строки описывающей кодировку, encoding utf-8.

При создании файла из программы XTherion, эта строка генерируется автоматически и не отображается, если ее ввести вручную, то при повторном открытии XTherion сообщит об ошибке и не разрешит открыть файл. В данной статье мы не будем в листингах помещать эту строку. В текстовом редакторе XTherion нужно создать новый документ, назовем его oz\_srv1.th

```
Листинг 2. Файл описания съемки oz_srv1.th
```

```
#oz_srv1.th
#п.Пять Озёр
survey survFLike -title "п.Пять Озёр"
centerline
date 2009.11.11 # дата съемки
declination -3 degrees #магнитное отклонение стрелки компаса
#Гриднев П.. Кудашев М.. Мужайло А.
team "Павел Гриднев" compass
team "Павел Гриднев" clino
team "Денис Береженко" length
team "Максим Кудашов" length
team "Антон Мужайло" tape
team "Наталья Лобкова" tape
units compass clino grads # азимут и угол в градусах 
units length up down left right meter #длина и расстояние до стен в метрах
#порядок значений
data normal from to length compass clino up down left right 
fix 1 5300000 8900000 964 #фиксированная точка 
#отдо длин азим угол вв низ лево право
1 2 3.38 140 -31 0 0 0 0
2 3 9.04 176 -65 0 0 2.5 0.5
#входной грот
3 4 4.23 290 11 5 0 1 0.2
5 3 6.5 321 -57 1.5 0 0.5 2
4 6 2.81 185 -30 0 0.2 5 1
#молочная галерея
6 7 6.43 178 -41 6 0.3 0.9 1.5
7 8 4.5 192 -22 2.5 0.4 1 0.3
8 9 4.56 211 -22 5.5 0 0.8 0.8
…
79 83 2.25 176 23 0 0 0 0
83 84 1.44 220 12 0 0 0.5 3
84 85 2.25 201 -20 2 0 1.2 1
85 86 4 217 -33 0 0 0 0 #под 86 пикетом озеро
endcenterline
endsurvey survFLike
```
Как видно из листинга 2, скрипт составлен из вложенных блоков, каждый блок начинается именем блока с параметрами, а заканчивается этим же именем но с префиксом «end» (например, centerline… endcenterline) Разберем подробнее каждую строчку листинга.

```
#oz_srv1.th
```
Комментарий имени файла. Все что находится правее знака «#» не читается компилятором.

survey survFLike -title "п.Пять Озёр"

Создание топографической карты пещеры средствами программы Therion

Открытие блока survey -основной блок в нем находится вся информация о данных съемки, параметры survFLike -имя блока, -title "п. Пять Озёр" -заголовок отображаемый при печати.

centerline Начало блока линии хода.

team "Павел Гриднев" compass

Участник съемки. Команда team содержит два параметра имя участника и его роль, доступны следующие роли (station, length, tape, compass, bearing, clino, gradient, counter, depth, station, position, notes, pictures, pics, instruments(insts), assistant (dog))

units compass clino grads # азимут и угол в градусах units length up down left right meter #длина и расстояние до стен в метрах Установка единиц измерения для азимута и угла - градусы, для величин расстояния метры.

data normal from to length compass clino up down left right Задается порядок данных съемки

5300000 8900000 964 #Фиксированная точка fix  $\mathbf{1}$ точка станции с известными географическими координатами

 $\mathbf{1}$  $\overline{2}$  $3.38$  140  $-31$  0  $\Omega$  $\Omega$  $\Omega$ 

данные журнала вставляем с программы Excel, значение разделены символом табуляции (TAB), необходимо изменить все значения «, » на «. », для этого можно воспользоваться инструментом замены (рис.3)

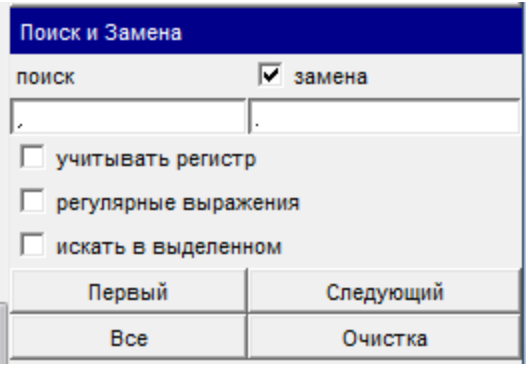

Рис. 3. Инструмент поиска и замены

Файл oz\_srv1.th содержит в себе только информацию о съемке, для компиляции необходимо перейти в режим компилятора (Окно->Компилятор) создать файл thconfig и сослаться на файл журнала съемки.

Листинг 3. Файл инструкций компилятора thconfig

```
source oz srv1.th #Подключить файл oz srv1.th
layout xvi-export #Создать разметку (layout)
scale 1 500 #Macwraó
qrid-size 1 1 1 m #размер сетки
#уровень вывода точки 0-просто имя...all-весь путь sts@FiveLike
survey-level 0
debug station-names #отображать имя станции
endlayout
#Экспорт формат xvi разметка xvi-export файл oz srv1.xvi
export map -fmt xvi -layout xvi-export -o oz srv1.xvi
#Экспорт формат pdf разметка xvi-export файл oz_srv1.pdf
export map -fmt pdf -layout xvi-export -o oz srvl.pdf
```
В листинге 3 составлена инструкция для компилятора Therion , в первой строке находится ссылка на файл-описание. В блоке layout … endlayout описание параметров вывода, команда export сообщает компилятору о типах файлов на выходе, в нашем случае это oz\_srv1.pdf и оz srv1.xvi (свой формат отображения) После компиляции ( Файл→Компилировать) во втором(нижнем) текстовом поле будет отчет о результате компиляции(листинг 4): можно обратить внимание на блоки cavern log file и loop errors. Блок cavern log file содержит статистическую информацию о данной пещере (длина ходов, размеры описанного прямоугольника, количество станций и замкнутых колец), а блок loop errors показывает линейную ошибку каждого кольца.

**Листинг 4. Отчет компиляции**

```
average loop error: 8.64% 
…
####################### cavern log file ########################
 1> Survex 1.0.39
 2> Copyright (C) 1990-2006 Olly Betts
 3> 
 4> Survey contains 87 survey stations, joined by 92 legs.
 5> There are 6 loops.
 6> Total length of survey legs = 378.42m ( 376.77m adjusted)
 7> Total plan length of survey legs = 317.55m
 8> Total vertical length of survey legs = 172.22m
 9> Vertical range = 57.18m (from 1 at 964.00m to 81 at 906.82m)
10> North-South range = 74.23m (from 41 at 8948185.39m to 15 at 
8948111.16m)
11> East-West range = 36.21m (from 81 at 5345858.67m to 34 at 
5345822.46m)
…
######################### loop errors ##########################
REL-ERR ABS-ERR TOTAL-L STS X-ERROR Y-ERROR Z-ERROR STATIONS
13.46% 0.6m 4.2m 2 0.4m -0.4m 0.0m [29@ surv1- 28 - 29]
11.78% 1.7m 14.4m 5 0.6m -1.5m -0.6m [71@ surv1- 76 - 74 - 73 
- 72 - 71]
  8.39% 1.8m 21.0m 6 1.3m -1.1m -0.4m [46@ surv1- 51 - 50 - 49 
- 48 - 47 - 46]
  8.18% 2.5m 30.7m 6 2.3m 1.0m 0.3m [19@ surv1- 63 - 64 -
Rn1 - 24 - 22 - 19 7.37% 3.5m 47.8m 12 0.3m -3.3m -1.3m [63@ surv1-65-66-62-61-
46-45-44-43-41-Rn1-64-63]
  7.20% 0.7m 10.2m 4 -0.6m -0.1m -0.4m [25@ surv1- 29 - 28 - 27 
- 25]
##################### end of loop errors #######################
```
Если компиляция прошла без ошибок, то в нашей папке появится два файла oz\_srv1.pdf и oz\_srv1.xvi. Файл oz\_srv1.pdf представлен нарисунке 4, в блоке layout … endlayout мы указали масштаб, и выводить имена станций.

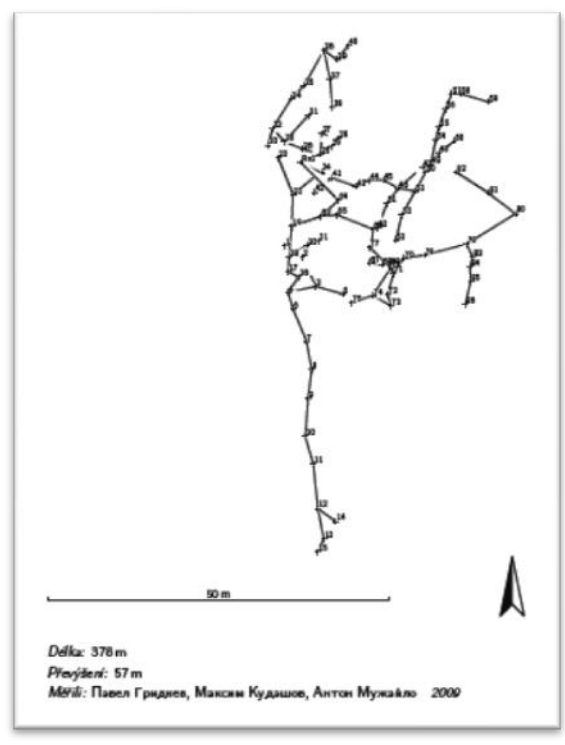

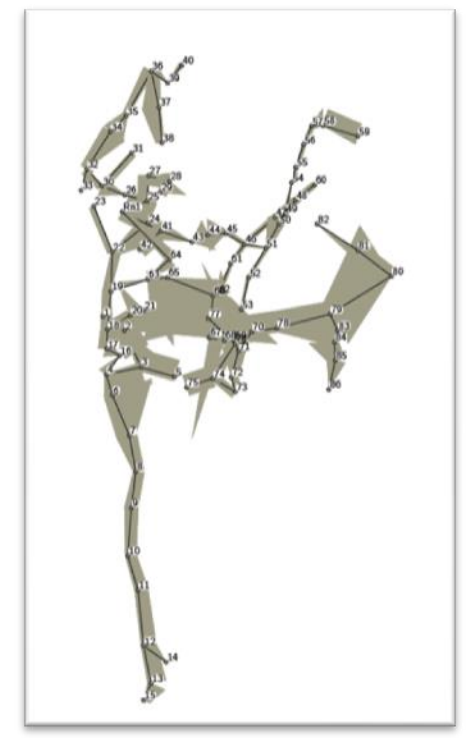

**Рис. 4. Файл oz\_srv1.pdf Рис. 5. Файл oz\_srv1.pdf с включенной заливкой пещеры**

Если нам необходимо показать расстояние до стен от каждой станции, то в блоке layout … endlayout необходимо сделать изменения, показанные в листинге 5.

```
Листинг 5. Блок layout … endlayout с отображением внутренней части пещеры
```

```
layout cl
  symbol-set SKBB #стандарт символов SKBB
  map-header 0 0 off #Убрать заголовок карты
  color map-fg [50 50 40] #цвет внутри пещеры
  debug station-names 
  survey-level 0 
   scale 1 500
endlayout
```
На рисунке 5 представлен новый файл с закрашенной внутренней частью пещеры. При необходимости включения заголовка, строчку

```
 map-header 0 0 off
```
заменяем на map-header 0 10 center

## <span id="page-9-0"></span>**Рисование карты-плана пещеры**

Перейдем от PDF -файлов к файлам формата XVI, oz\_srv1.xvi , в отличии от PDF формату XVI большая часть настроек блока layout не нужна. Сам по себе формат XVI –это обыкновенный текстовый файл, представленный в листинге 6, в котором обозначены точки-станции и связи между ними.

```
Листинг 6. Файл oz_srv1.xvi
```
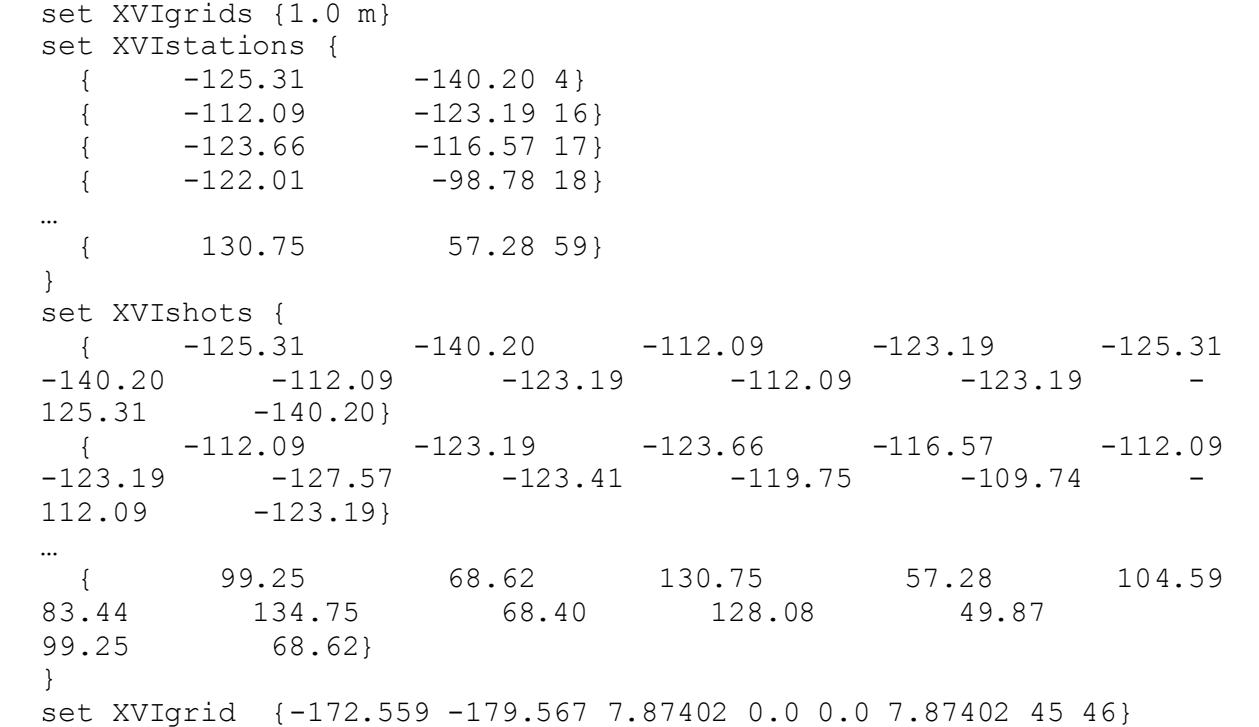

Для работы с XVI необходимо перейти в режим редактора карты (Окно $\rightarrow$  Редактор карт). При необходимости панель инструментов можно перенести в левую часть (Окно Переключить панели) (рис.6)

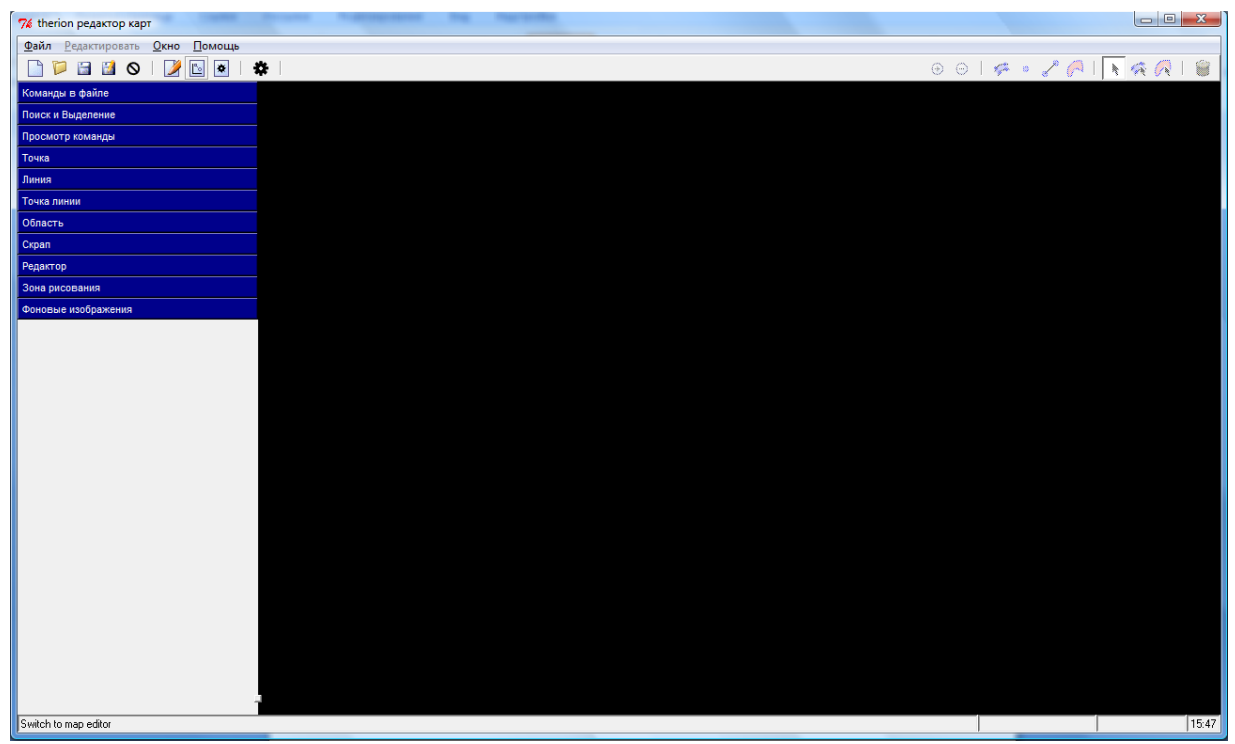

**Рис. 6. Режим редактора карт**

При открытии режима область рисования заполнена черным цветом, для начала работы необходимо создать новый документ (Файл→ Новый), а затем сразу нужно сохранить карту (Файл→Сохранить), назовем ее oz srv1.th2 если уже открывали карту в редакторе карт, лучше все сохранить и перезапустить программу, бывают проблемы с отображением (при большом размере ранее открытой карты части изображения прорисовываются в новом). После проделанных выше действий можно открыть файл oz\_srv1.xvi (Редактирование  $\rightarrow$ Вставить изображение)

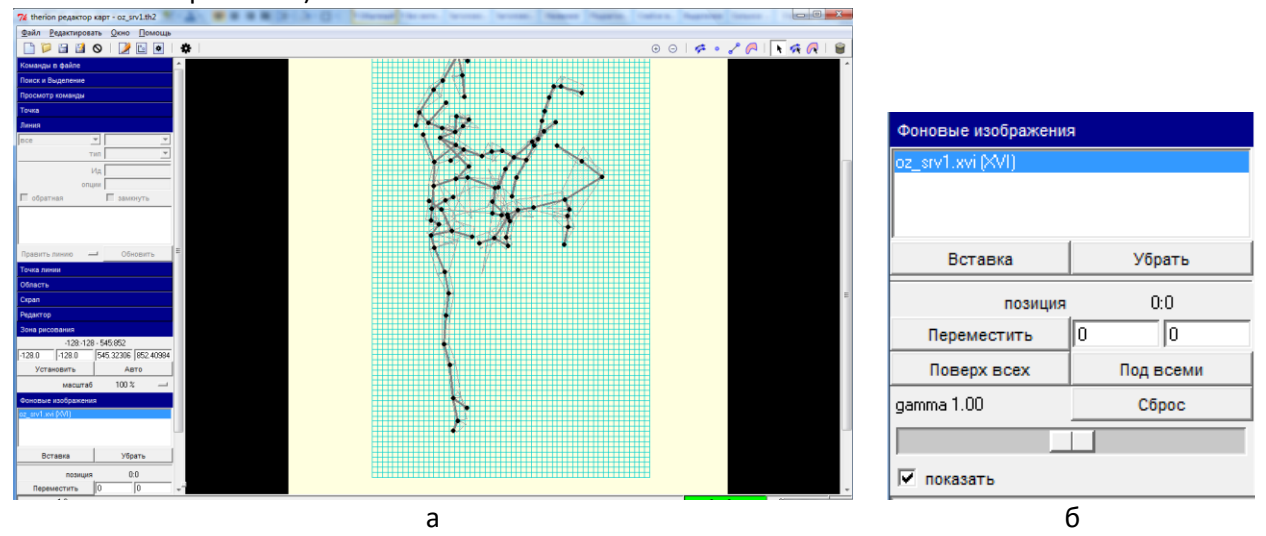

**Рис. 7. Открытый файл oz\_srv1.xvi. а) общий вид; б) вкладка фоновое изображение**

Открытый файл oz\_srv1.xvi редактором карт изображен на рисунке7.а. Воспользовавшись вкладкой фоновое изображение на панели инструментов (рис. 7.б.) можно изменить настройки, если имеется растровый обрис, то можно его подложить под oz\_srv1.xvi (oz\_srv1.xvi - векторное, прозрачное изображение)

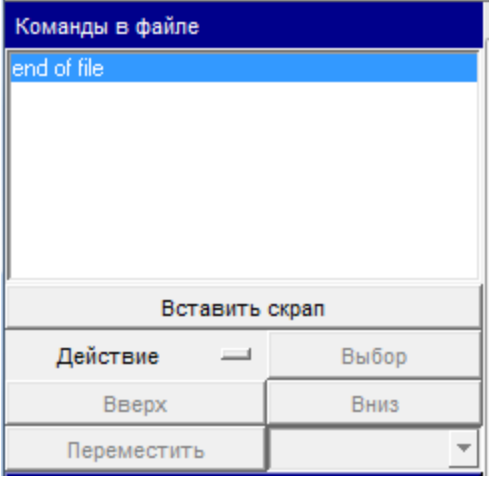

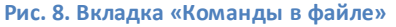

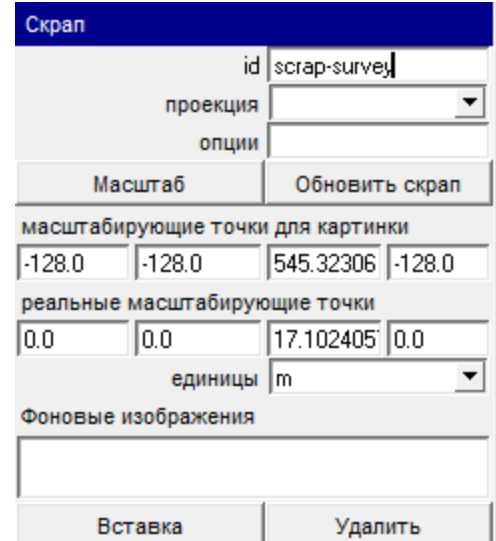

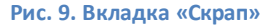

Панель инструментов состоит из вкладок, с помощью которых можно изменять свойства объектов на карте. Самая первая вкладка окошко «Команды в файле» содержит список созданных команд (*прим. рекомендую постоянно во время работы следить за этим окном, так как записывается много ненужных (лишних) действий*).

Все примитивы должны находиться в блоке скрап (scrap .. endscrap, с англ. лоскут, клочок), в связи с этим первым делом необходимо создать новый скрап (Редактировать  $\rightarrow$  Вставка  $\rightarrow$  скрап). На рисунке 9 вкладка настроек скрапа, самое главное свойство графических объектов это id (Идентификатор). После того как создан скрап внутри него можно создать точки-станции, выбрав в меню Редактировать  $\rightarrow$  Вставка  $\rightarrow$ точка. Нижней части экрана загорится красный прямоугольник «Вставка точки». При попадании мышкой в черную точку на подложке, создано точке присваивается значение опции -name 1(имя станции 1) (рис.10), если под вновь созданной станции нету точки XVI-подложки, станции присвоится следующий по порядку номер.

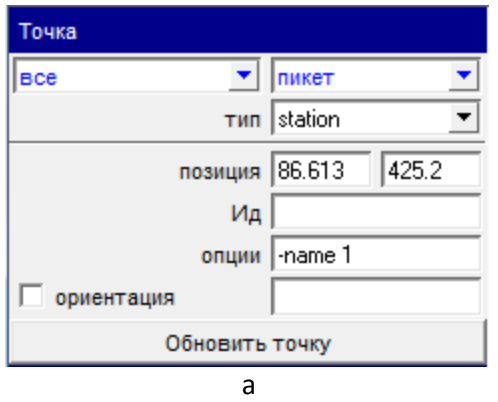

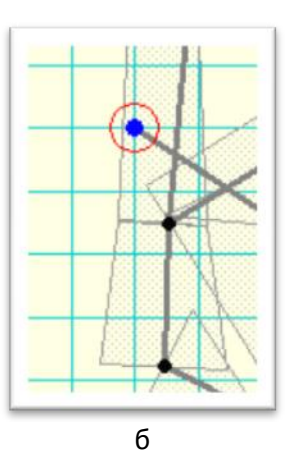

**Рис. 10. Создание станции. а) вкладка «Точка»; б) рабочее поле.**

Линия Bce  $\mathbf{v}$  стена тип wall  $M\mu$  enter опции обратная √ замкнуть ۸ 127.25 392.75 T 121.81 378.58 107.25 380.50  $\overline{\phantom{a}}$ Править линию Обновить  $\equiv$ Точка линии позиция 121.0 410.75 116.25 418.5 124.74 404.65  $\overline{|\mathbf{v}|} \gg$  $\overline{\blacktriangledown}$  <<  $\overline{\vee}$  сгладить 58.5 √ ориентация  $\Box$  I-size Обновить опции а б

После нанесения нужных точек-станций, приступаем к созданию линий-стен. Принцип рисования линии аналогичен рисованию ломаных линий любого векторного редактора.

**Рис. 11. Создание линии-стены а) вкладка «Линия»; б) рабочее поле.**

Для компиляции нужно включить графический файл в проект. Самый простой и быстрый способ это в файле oz\_srv1.th в блоке centerline после описания съемки включить файл oz\_srv1.th2 командой:

input oz\_srv1.th2

Сущесвует более правильный способ: создать файл сборки, в котором будут включены оба файла (листинг 7 ).

```
Листинг 7. Файл сборки surv1.th
```

```
#surv1.th
survey surv1 -title "surv1"
#Подключение описания съемки
```
input oz\_srv1.th #Подключение карты input oz\_srv1.th2 endsurvey surv $1$ 

## При запуске компилятор выдаст ошибку

C:\Therion\therion.exe: error -- oz\_srv1.th2 [22] --station does not exist -- 15

Она вызвана тем, что станции на карте не связаны со станциями в съемке, создать связь можно указав ссылку «@survFLike»(id блока survey в файле описания съемки) всем точкам-станциям в параметре «-name» , так точка «-name 1» станет «-name 1@survFLike». Компилируем и получаем карту как на рисунке 12

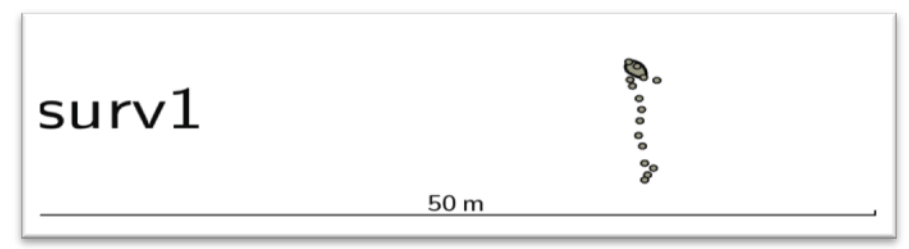

**Рис. 12. Карта**

Для рассмотрения видов выходнойкарты, создадим новыйфайл-карту (листинг 8 и рис.13).

#### **Листинг 8. Файл oz\_srv2.th2**

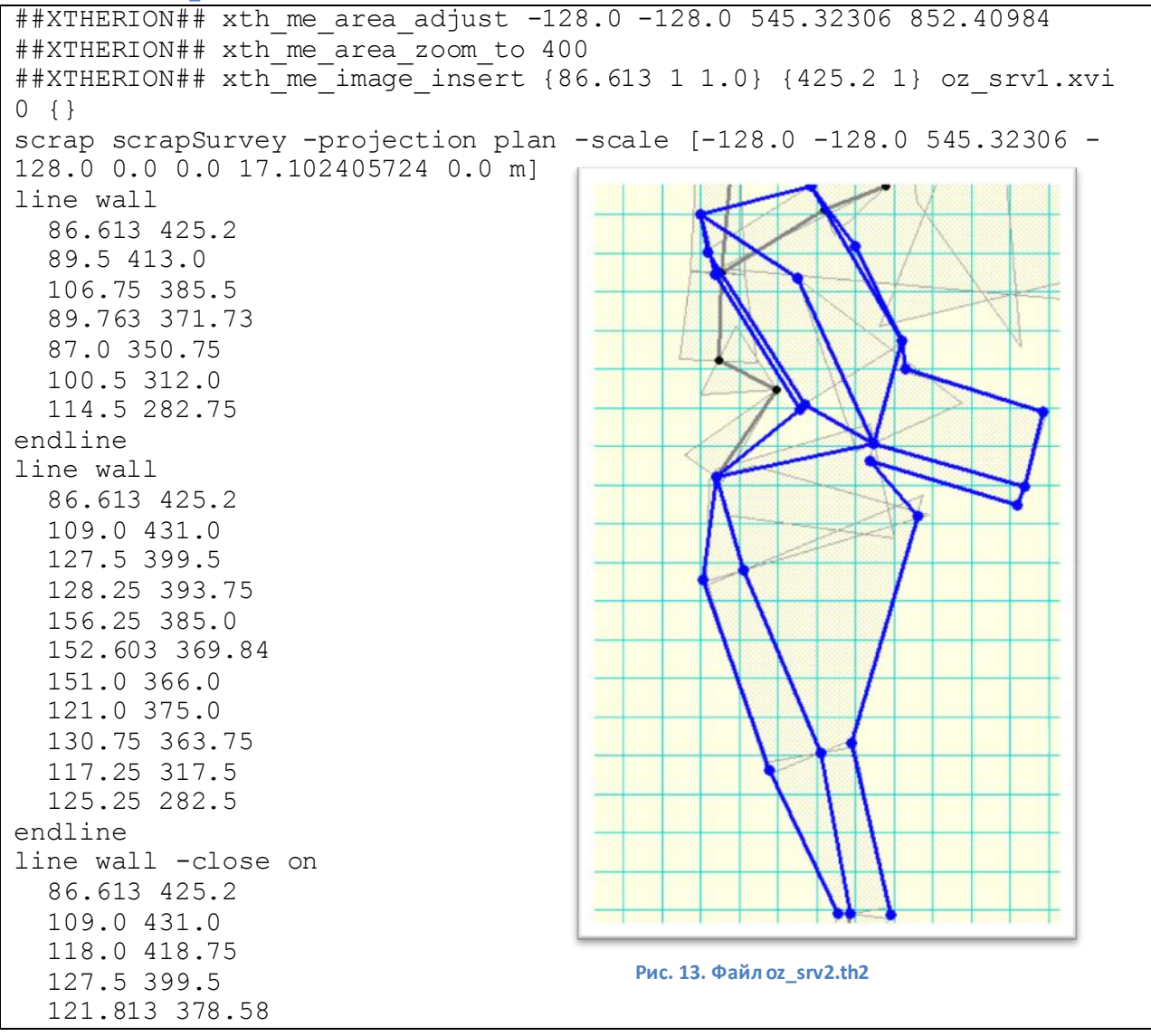

```
14
   107.75 386.5
```

```
 88.0 417.5
   86.613 425.2
endline
line survey
   121.813 378.58
   152.603 369.84
endline
line survey
   111.023 315.51
   116.933 282.68
endline
line survey
   86.613 425.2
   106.373 412.36
   121.813 378.58
   89.763 371.73
   95.353 352.83
   111.023 315.51
endline
point 111.023 315.510 station -name 7@survFLike
point 116.933 282.680 station -name 8@survFLike
point 95.353 352.830 station -name 6@survFLike
point 89.763 371.73 station -name 4@survFLike
point 152.603 369.84 station -name 5@survFLike
point 121.813 378.58 station -name 3@survFLike
point 106.373 412.36 station -name 2@survFLike
point 86.613 425.2 station -name 1@survFLike
endscrap
```
В файле surv1.th подключаем нарисованную карту, для этого заменяем строчку:

input oz\_srv1.th2 на новую: input oz\_srv2.th2

Для получения трех видов отображения карты составим конфигурационный файл <u>thconfig</u>:

**Листинг 9. Файл thconfig**

```
source surv1.th
select surv1
layout notcl #Создать разметку
scale 1 500 #масштаб
grid-size 1 1 1 m #размер сетка
 survey-level 0 #уровень вывода точки 0-просто имя...all-весь путь
sts@FiveLike
 debug station-names
endlayout
layout cl #Создать разметку
   symbol-set SKBB
  map-header 0 0 center
   color map-fg [50 50 40] #цвет внутри пещеры
   debug station-names # Выводить имена станций
   # уровень вывода точки 0- просто имя... all- весь путь sts@ surv1
   survey-level 0 
   scale 1 500
endlayout
```

```
#Экспорт формат pdf разметка cl файл oz_srv1cl.pdf
export map -fmt pdf -layout cl -o oz srv1cl.pdf
#Экспорт формат pdf разметка notcl файл oz_srv1.pdf
export map -fmt pdf -layout notcl -o oz srv1.pdf
#Экспорт формат pdf
export map -layout-overlap 2 cm -layout-scale 1 500 -o cave1.pdf
```
После компиляции получим три PDF-файла: oz\_srv1.pdf – без закраски внутренней части пещеры (рис.14.а.);oz\_srv1cl.pdf –внутренняя часть пещеры закрашена(рис.14.б.); cave1.pdf-без параметров layout (рис.14.в.).

![](_page_14_Figure_3.jpeg)

**Рис. 14. Карты PDF. а) oz\_srv1.pdf; б) oz\_srv1cl.pdf; в) cave1.pdf.**

## <span id="page-15-0"></span>**Нанесение условных знаков.**

Одним из достоинств программы Therion это богатая палитра условных знаков. Нанесем некоторые обозначение на созданную карту oz\_srv2.th2. в первую очередь сгладим острые углы, используя параметр «сгладить» во вкладке «линия».

![](_page_15_Figure_2.jpeg)

**Рис. 15. Сглаженные линии**

Далее поэтапно будем добовлять дополнительные объекты:

Укажем точку входа (рис. 16). Во вкладке «точка» выбираем тип «entrance», обязательно указываем параметр орентация

![](_page_15_Figure_6.jpeg)

![](_page_15_Figure_7.jpeg)

Обозначим входной колодец (рис.17). При установке колодца, необходимо указать тип «pit» и направленность штриховки, используя параметр «обратная», линия должна быть замкнутой.

![](_page_15_Figure_9.jpeg)

**Рис. 17. Колодец. а) Вкладка «Линия»; б)рабочее поле; в) результат**

Нанесем уступы (рис. 18). При рисовании уступа необходимо выбрать тип линии «floor-step», указать направленность(параметр «обратная») в редакторе карт направление указывается светложелтой линией.

![](_page_16_Figure_2.jpeg)

**Рис. 18. Уступы пола. а) Вкладка «Линия»; б)рабочее поле; в) результат**

 Поставим текстовые метки (рис .19.). Установка текстовой метки определяется типом точки «label». Сам текст задается параметром «опции» « –text "текст метки"». Если нужно чтобы текст метки выводился не горизонтально, то необходимо указать параметр «ориентация» в градусах.

![](_page_16_Figure_5.jpeg)

**Рис. 19. Уступы пола. а) Вкладка «Точка»; б) Вкладка «Точка»; в)рабочее поле; г)рабочее поле; д) результат е)результат**

Укажем не отснятые продолжения хода (рис.20), дав параметру тип точки - «continuation». При компиляции на карте появится знак вопроса («?») параметр ориентация для данного типа не применяется, метка всегда расположена горизонтально.

![](_page_17_Figure_0.jpeg)

**Рис. 20. Возможное продолжение хода. а) Вкладка «Точка»; б)рабочее поле; в) результат**

После компиляции получим карту, показанную на рисунке 21. Которая включает в себя обозначения входа пещеры, входной колодец, уступы, названия разлома и указали возможное продолжение пещеры.

![](_page_17_Figure_3.jpeg)

**Рис. 21. Карта фрагмента пещеры. а) рабочее поле; б) результат**

Создание топографической карты пещеры средствами программы Therion

#### <span id="page-18-0"></span>Составление карты из нескольких частей.

Есть два способа: первый - добавлять в уже существующие файлы это не удобно, так как нагромождается файл. Второй способ более гибкий - собирать карту из кусков. Преимущество второго метода перед первым заключается в том, что каждый кусок может параллельно обрабатываться разными людьми, а после производится их склейка в одну карту. Для этого создадим проект в новой папке (например, папка flike-корневая папка проекта) В ней создадим папки: «1-16» и «16-86». В коневой папке flike создадим файл thconfig.layout – настройки layout в отдельном файле позволит обращаться из разных файлов-конфигураций компилятора (thconfig) Листинг 10. Файл thconfig.layout

```
layout cl
  symbol-set SKBB
  map-header 0 -10 center
  color map-fq [50 50 40] #цвет внутри пещеры
  debug station-names # Выводить имена станций
  survey-level 0 # уровень вывода точки 0- просто имя... all- весь
путь sts@ surv1
  scale 1 500 #Macwraó
endlayout
```
Ранее созданные файлы: surv1.th, oz srv1.th, oz srv2.th2- части карты поместим в папку «1-16», для просмотра этой части карты (рис. 22), можно создать конфигурацию компилятора (листинг 11):

```
Листинг 11. Файл конфигурации thconfig
source surv1.th
select surv1
input ../thconfig.layout
#Экспорт формат pdf разметка cl файл oz srv1cl.pdf
export map -fmt pdf -layout cl -o oz srv1cl.pdf
```
![](_page_18_Picture_6.jpeg)

Рис. 22. Участок карты с 1 по 16 станцию

Запомним две точки: 4@survFLike и 16@survFLike Во второй папке «16-59» создадим аналогично файлам папки «1-16»: thconfig, surv2.th, surv16- 59.th, surv16-59.th2. На рисунке 23 изображена вторая часть карты с 16 по 59 станцию. Для того чтобы связать эту часть карты в файле surv16-59.th2 обязательно должны быть отмечены точки 4 и 16 (листинг 12).

```
Листинг 12. Описание точек 4 и 16
```

```
point 67.4 57.091 station -name 16@surv16-59
point 55.12 39.371 station -name 4@surv16-59
```
![](_page_19_Picture_3.jpeg)

#### **Рис. 23. участок карты с 16 по 59 станцию**

После того как мы создали обе части карты нам нужно их соединить, для этого в корневой папке проекта flike создадим два файла: thconfig (листинг 14) и survall.th (листинг 13)

```
Листинг 13. Файл сборки двух частей карты survall.th
```

```
#survall.th
#п.Пять Озёр 
survey survall -title "п.Пять Озёр"
input 1-16/surv1.th
input 16-59/surv16-59.th
input 1-16/surv1.th2
input 16-59/surv16-59.th2
centerline
     #связь точек
     equate 4@survFLike 4@surv16-59 
     equate 16@survFLike 16@surv16-59 
endcenterline
endsurvey survall
```
В блоке centerline командой equate связываем точки из двух файлов-съемки (после знака «@» указывается имя блока survey)

```
Листинг 14
source survAll.th
select survall
input thconfig.layout
#Экспорт формат pdf разметка cl файл survall.pdf
export map -fmt pdf -layout cl -o survall.pdf
```
На рисунке 24 результат компиляции двух частей карт, если детально присмотрется на место стыка, то можно увидеть дефекты стыка (рис. 25).

![](_page_20_Picture_4.jpeg)

**Рис. 24. Совмещенные части карты**

22

![](_page_21_Picture_1.jpeg)

**Рис. 25. Место стыка двух карт**

Изменим файлы flike/1-16/surv1.th2 и flike/16-59/surv16-59.th2. следует добавить линиям стыка имена (ID) назовем их wall\_s1\_sts4, wall\_s1\_sts16, wall\_s1\_sts4, wall\_s1\_sts16. Линия wall\_s1\_sts4 должна остановиться на точке 4, а wall\_s2\_sts4 начинаться от точки 4. Аналогично и линии wall\_s1\_sts16 и wall\_s2\_sts16.

![](_page_21_Figure_4.jpeg)

**Рис. 27. Линия wall\_s2\_sts4 в файле flike/16-59/surv16-59.th2. а) Вкладка «Линия»; б) рабочее поле.**

С помощью команды join, в файле survall.th добавим связи линий (листинг 15). Теперь при компиляции место стыка двух карт выглядит гораздо аккуратнее.

**Листинг 15. Файл survall.th**

```
#survall.th
#п.Пять Озёр 
survey survall -title "п.Пять Озёр"
input 1-16/surv1-16.th
input 16-59/surv16-59.th
input 1-16/surv1-16.th2
input 16-59/surv16-59.th2
   centerline
     equate 4@surv1-16 4@surv16-59 
     equate 16@surv1-16 16@surv16-59 
   endcenterline 
    join wall_s1_sts4 wall_s2_sts4
   join wall s1 sts16 wall s2 sts16
endsurvey survall
```
![](_page_22_Picture_3.jpeg)

**Рис. 28. Место стыка двух карт**

### <span id="page-22-0"></span>**Добавление областей.**

К областям (area) относятся такие явления как вода, ледники. Для добавления области (участка воды), нужно сначала создать границу, для этого создадим линию с типом граница. Граница может выходить за пределы стен пещеры, на рисунке 29 задана граница подземного озера. У линии границы обязательно должен быть задан параметр id(например, id=l106-322-127) и линия должна быть замкнутой.

![](_page_22_Picture_125.jpeg)

![](_page_22_Figure_8.jpeg)

**Рис. 29 граница подземного озера. а) Вкладка «Линия»; б) рабочее поле.**

После того как граница создана можно ее заполнить водой для этого создаем область (area) редактирование  $\rightarrow$  вставка $\rightarrow$  область и добавляем текущую линию-границу в эту область (рис. 30).

![](_page_23_Picture_153.jpeg)

![](_page_23_Figure_2.jpeg)

**Рис. 30. Вкладка «Область» а) Вкладка «Область»; б) результат.**

После компиляции на карте вода обозначается штриховкой (рис.30.б)

### <span id="page-23-0"></span>**Склоны**

Для придачи плану большей наглядности на него наносят обозначения склонов. В Therion границы склона рисуются линией с заданным типом «slope». При обозначении склона обязательно нужно указать параметр длины «l-size». Параметром «обратная» задается направление склона в редакторе обозначается светло-желтой линией. При продолжительном склоне, желательно рисовать его не одной линией, а разбить на несколько. Тем самым каждому участку можно будет задать свое направление и длину.

![](_page_23_Figure_7.jpeg)

**Рис. 31. Склон. а) Вкладка «Линия»; б) рабочее поле; в) результат**

#### Для финального отображения (рис.32) изменим thconfig.layout(листинг 16)

![](_page_23_Picture_154.jpeg)

Создание топографической картыпещеры средствами программы Therion 25

```
 symbol-set SKBB
   map-header 0 -10 center
   color map-fg [50 50 40] #цвет внутри пещеры
   #debug station-names # Выводить имена станций
# уровень вывода точки 0- просто имя... all- весь путь sts@ surv1
  survey-level 0 
   scale 1 500 #масштаб
   symbol-hide group centerline
endlayout
```
![](_page_24_Picture_2.jpeg)

**Рис. 32. Результат**

## <span id="page-25-0"></span>**Литература**

1. Wookey// Therion - современный уровень программного обеспечениядляпещерной картографии //Перевод на русский язык В. В. Сухачев, И. С. Щербинина, 2006 год //Copyright Wookey 2004, licensed underthe GNUGeneral Public Licence.

2.<http://ru.wikipedia.org/wiki/WYSIWYG>

- 3. The Therion Book (Stacho Mudr\_ak, Martin Budaj)
- 4.<http://therion.speleo.sk/download.php>